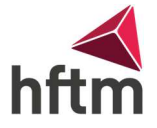

# Instructions d'installation MATHCAD

#### Conditions préalables : Connecté au HFTM-EXT, ou avec VPN

Tout d'abord, télécharger le fichier .zip en cliquant sur le lien suivant : [DOWNLOAD](http://webdocs.hftm.ch/hftm/MCG_Mathcad_Prime_8.zip)

Extraire le .zip en cliquant sur extraire tout, puis sur extraire :

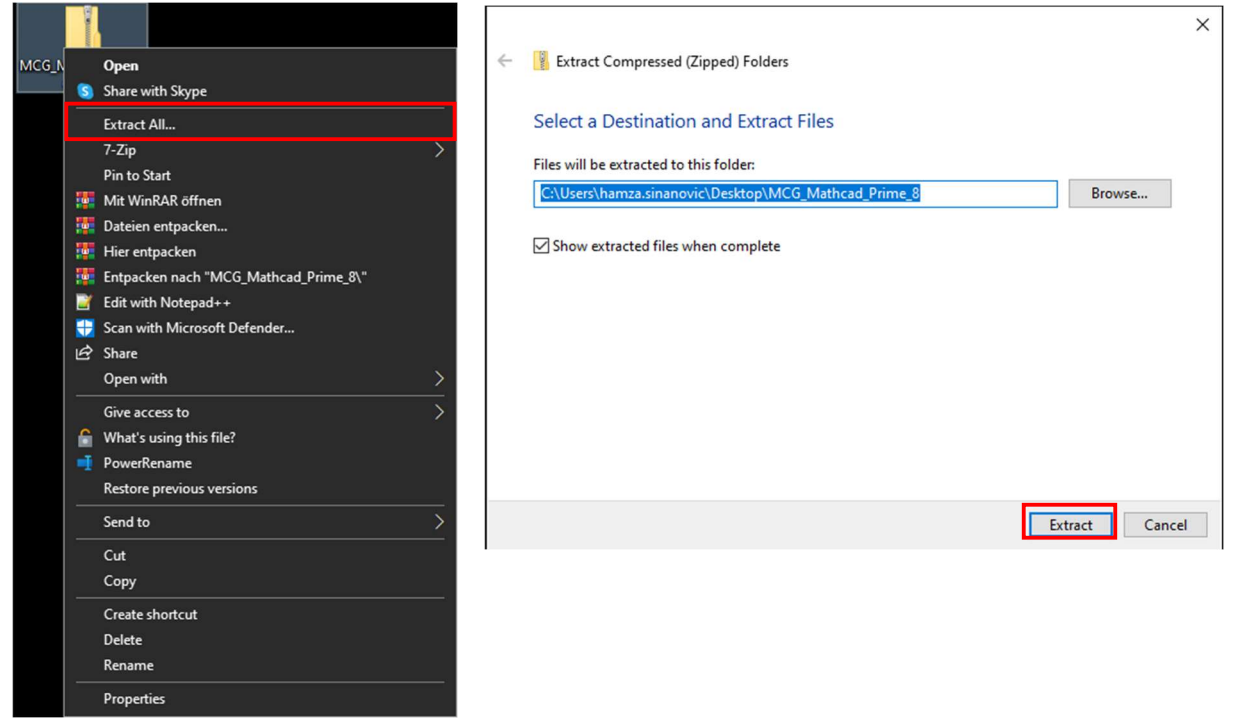

Ouvrir ensuite le dossier extrait (s'il ne l'est pas déjà automatiquement) :

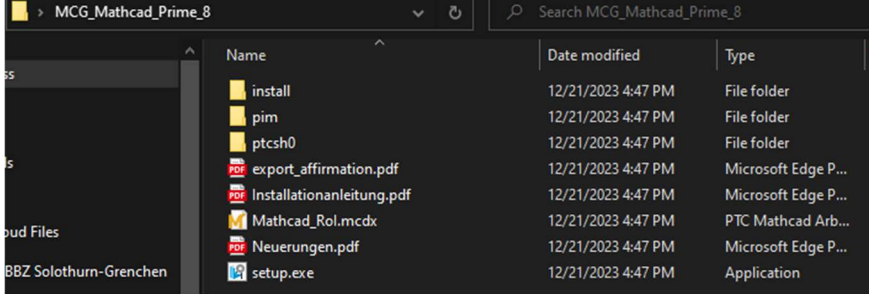

Exécuter maintenant setup.exe :

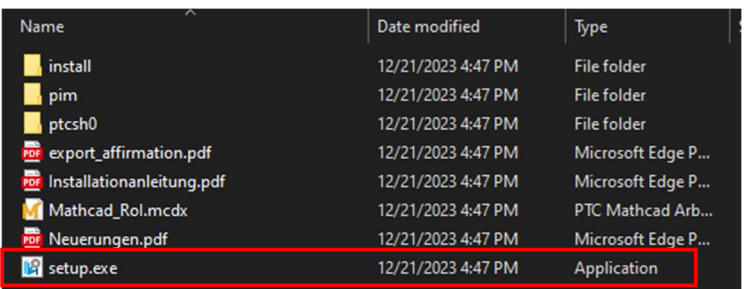

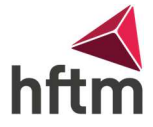

Une nouvelle fenêtre devrait alors s'ouvrir. Dans cette fenêtre, cliquez sur Installer un nouveau logiciel, puis sur Suivant :

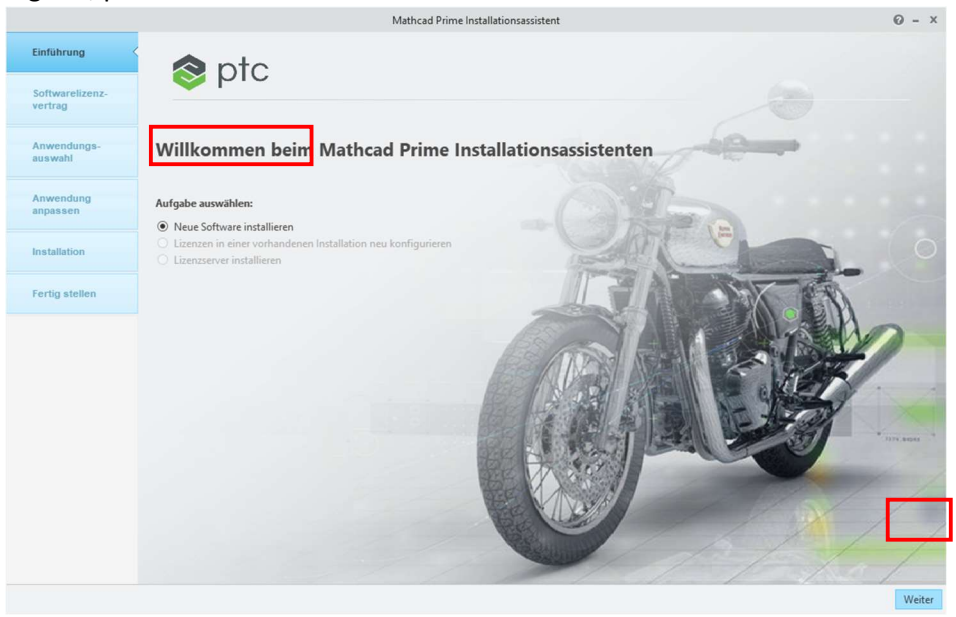

#### Après cette étape vient le contrat de licence. Acceptez-le et cochez la case : Softwarelizenzvertrag

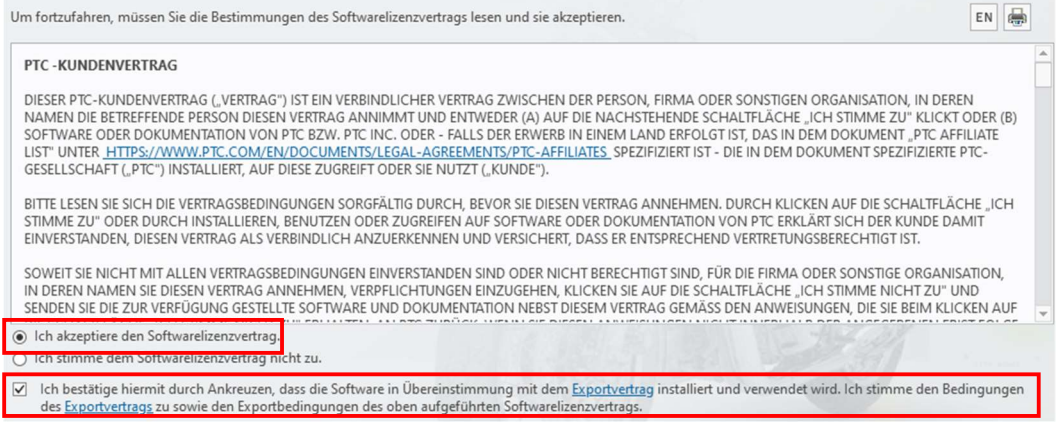

### Puis sur continuer

## Ensuite, régler les crochets comme suit (par défaut) et continuer : Anwendungsauswahl

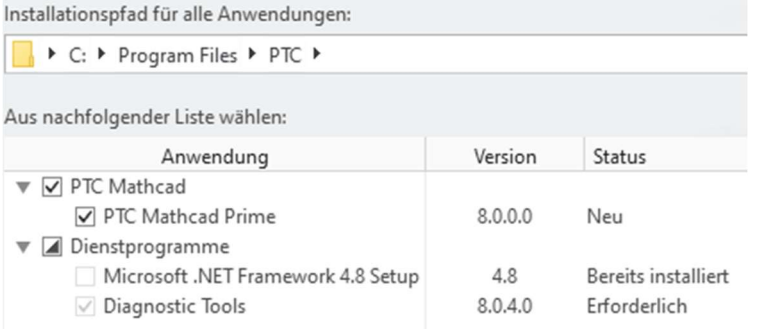

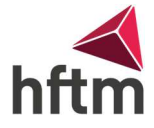

Si vous le souhaitez, vous pouvez installer l'aide locale. Mais celle-ci n'est pas nécessaire. La langue peut être choisie par l'utilisateur. Le convertisseur XMCD, MCD DOIT être installé. :

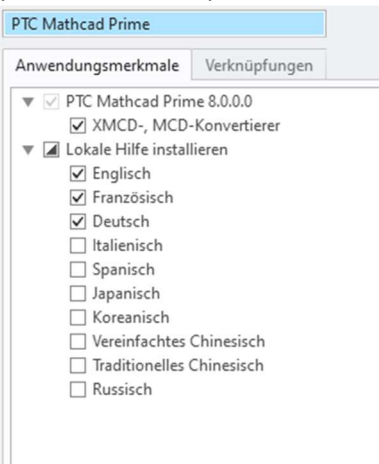

#### Ensuite, appuyer sur Installer et attendre.

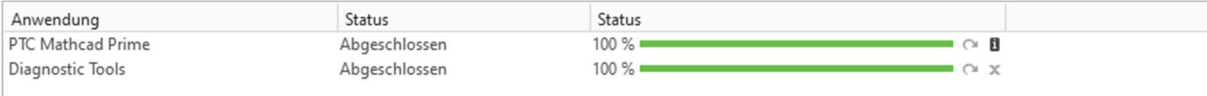

Lorsque l'installation est terminée, cliquez sur Terminer.

L'icône devrait alors apparaître sur le bureau :

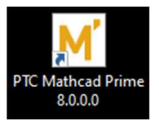

La première fois que vous démarrez, une fenêtre devrait apparaître pour vous demander comment licencier Mathcad. Sélectionner l'option Configurer le produit pour une licence existante (si la fenêtre n'apparaît pas, voir page suivante) :

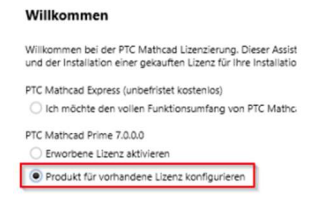

#### Effectuer ensuite les réglages suivants :Lizenz konfigurieren

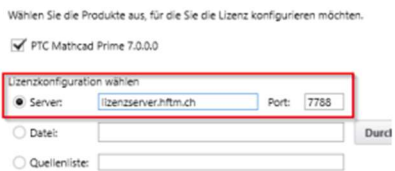

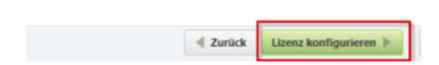

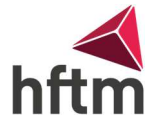

Si cette fenêtre n'apparaît pas, nous pouvons configurer ce paramètre différemment. Dans Mathcad, cliquer sur le logo M en haut à droite et aller dans Options :

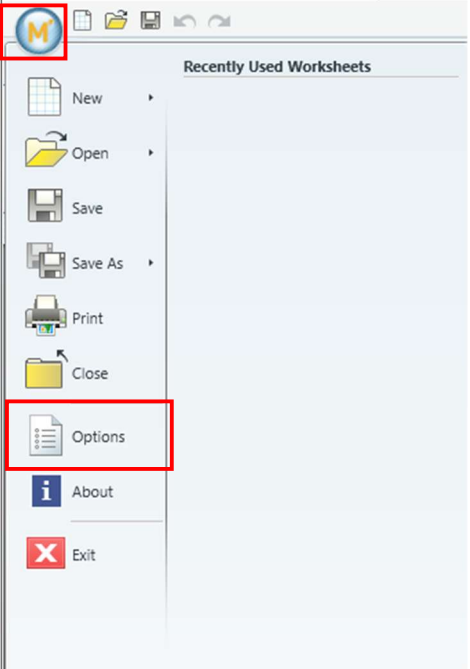

Ensuite, sous Licence, effectuer les réglages suivants :

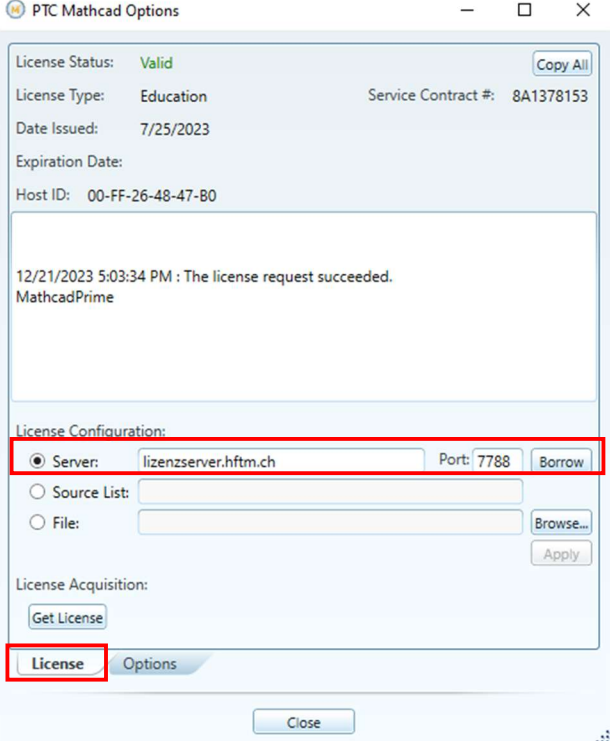

Si elle est configurée, cliquez sur borrow et la licence devrait pouvoir être installée.